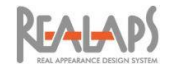

# REALAPS-Data-Viewer

# ガイドマニュアル

2023 年 10 月 18 日 株式会社 ビジュアル・テクノロジー研究所 (略称:VTL)

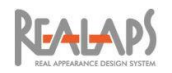

# 目次

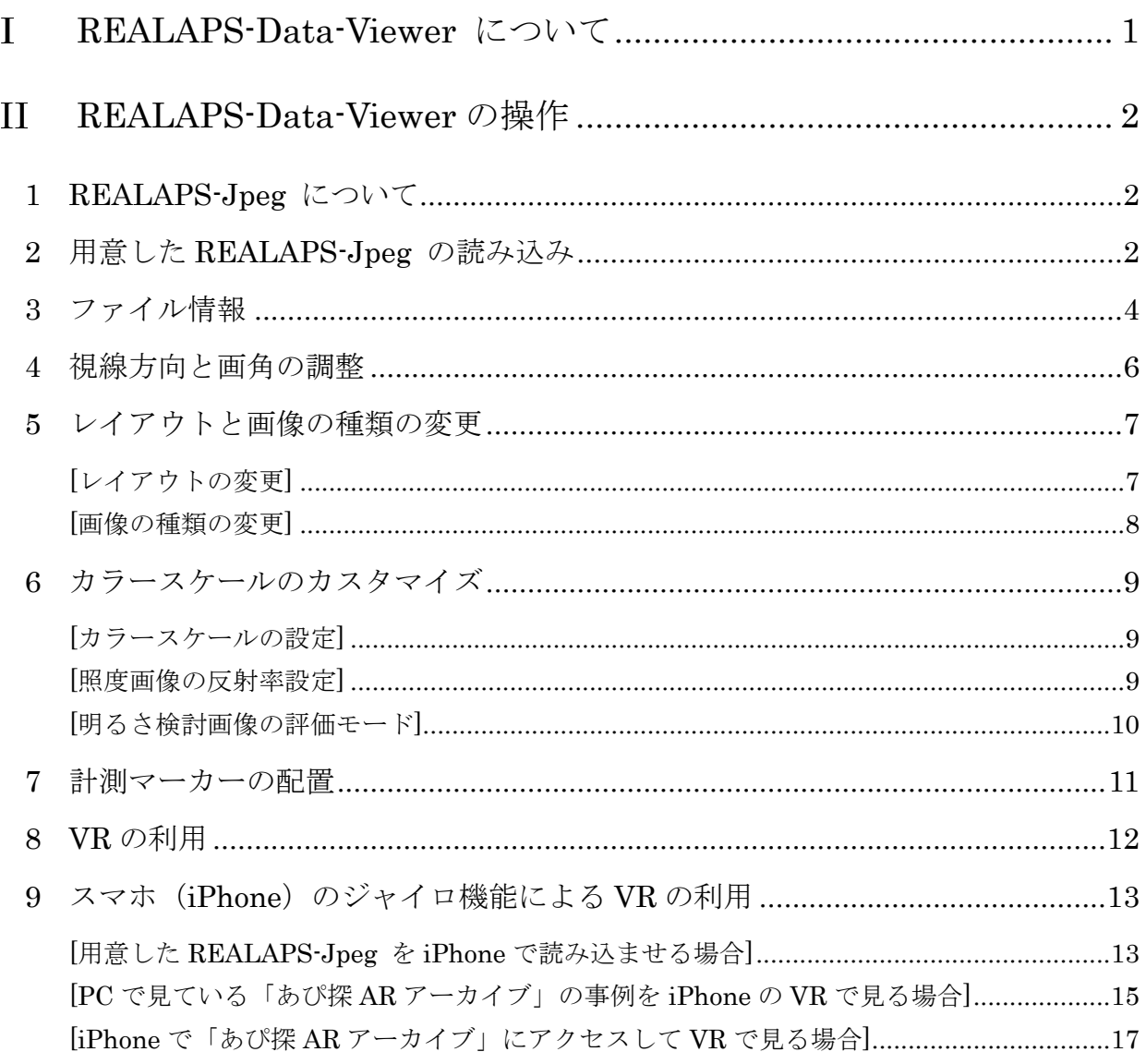

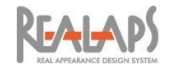

#### <span id="page-2-0"></span>REALAPS-Data-Viewer について  $\mathbf I$

REALAPS-Data-Viewer は、REALAPS-Jpeg を閲覧するための Web アプリケーションで す。REALAPS-Jpeg は、全方位の視環境データが格納された画像ファイルで、REALAPS-Data-Viewer 上で方向を回転しながら、各種データ(リアルアピアランス/グレア/明るさ /明るさ検討/色彩/輝度/照度)の分布や数値を確認することができます。

REALAPS-Data-Viewer には VR 機能があり、ヘッドマウントディスプレイ(VR ゴーグ ル)を利用することで、簡単に視環境の追体験や共有をすることができます。

REALAPS-Data-Viewer はどなたでもご使用いただけるよう、VTL 社の [あぴ探](https://apitan-ar.net/) AR アー [カイブサイト](https://apitan-ar.net/) に搭載しています。このサイトでは、REALAPS-Jpeg [を読み込ませて閲覧で](https://apitan-ar.net/realaps-data-viewer/realaps-data-viewer/) きるほか、全国各地の視環境事例を多数用意していますので、手元に REALAPS-Jpeg がな くても視環境の追体験が可能です。

また REALAPS-Data-Viewer は、WordPress のプラグイン (無料) としても用意してお り、これを導入することで自社サイト上で自由にご活用いただけます。

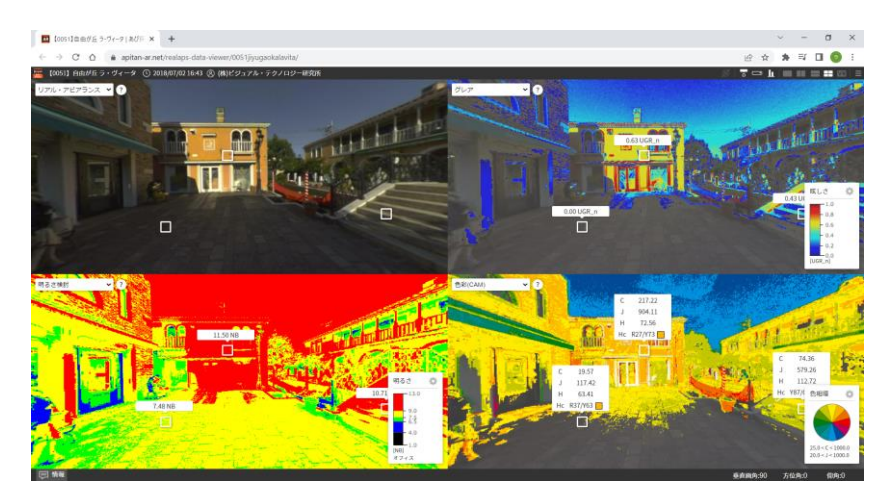

Web 画面の例

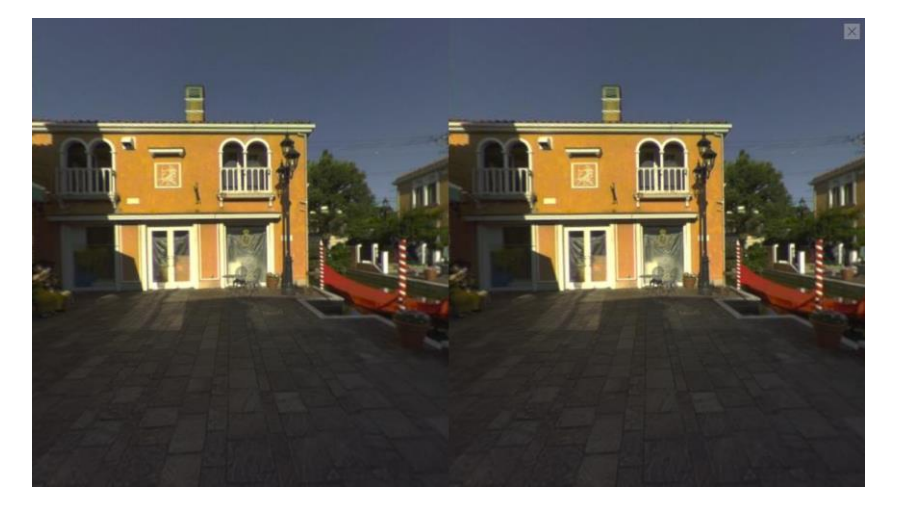

VR モードの Web 画面 (VR ゴーグルで仮想体験できます)

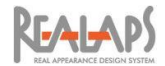

#### <span id="page-3-0"></span> $\prod$ REALAPS-Data-Viewer の操作

# <span id="page-3-1"></span>1 REALAPS-Jpeg について

REALAPS-Jpeg は、REALAPS シリーズオリジナルの画像ファイル形式で、拡張子は JPEG 形式と同様の「.jpg」です。サムネイルや一般画像ソフトでは全方位のリアルアピアラ ンス画像が表示されます。

ユーザー自身で REALAPS-Jpeg を用意する場合、REALAPS シリーズのプログラムから 生成します。RICOH THETA の撮影データからも REALAPS-Jpeg を生成できます。

REALAPS-Jpeg ファイルが無い場合でも、VTL 社の あぴ探 AR アーカイブサイト上の事 例を用いて REALAPS-Data-Viewer を利用できます。アーカイブサイトから見たい事例を選 択し、REALAPS-Data-Viewer を開いてください。

#### <span id="page-3-2"></span>2 用意した REALAPS-Jpeg の読み込み

- (1) VTL 社の あぴ探 AR [アーカイブサイト](https://apitan-ar.net/) > [REALAPS-Data-Viewer](https://apitan-ar.net/realaps-data-viewer/realaps-data-viewer/) 、または REALAPS-Data-Viewer が導入されたサイトにアクセスします。
- (2) REALAPS-Data-Viewer の Web 画面に REALAPS-Jpeg ファイルをドラッグ&ドロッ プします。または、画面をクリックすると読み込みダイアログが開きますので REALAPS-Jpeg ファイルを指定します。

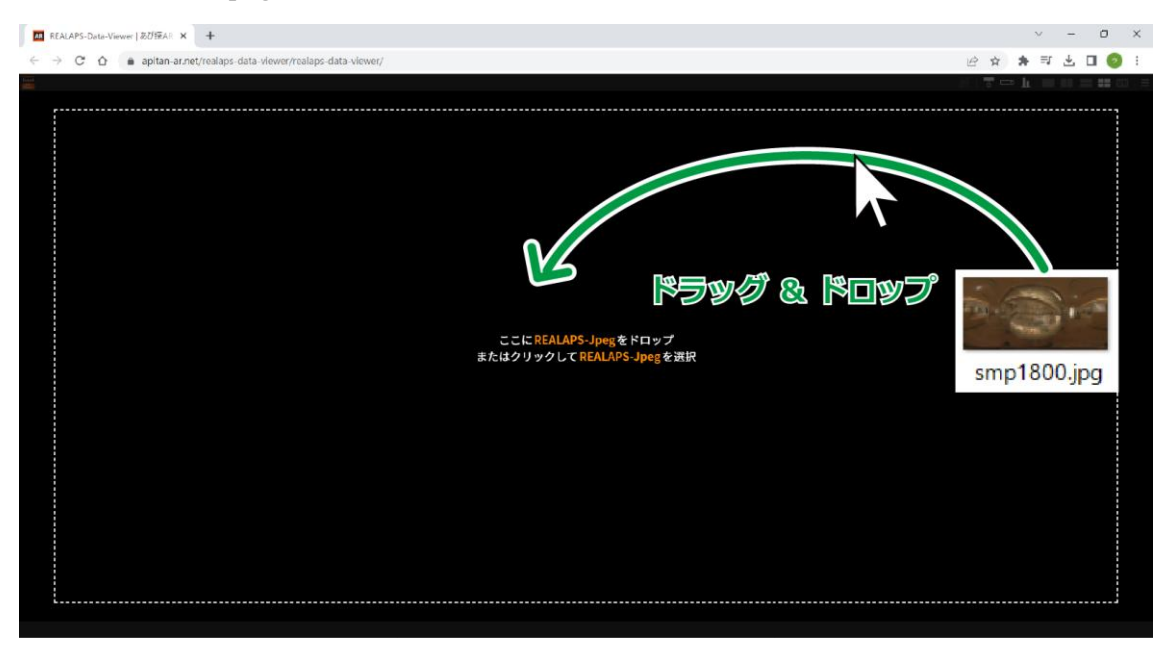

<https://apitan-ar.net/realaps-data-viewer/realaps-data-viewer/>

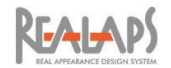

(3) 新しいタブに REALAPS-Jpeg の内容が表示されます。

デフォルトでは 4 分割の画面に、リアルアピアランス/グレア/明るさ検討/色彩 の 各画像が表示されます。レイアウトや画像の種類は後で変更することができます。

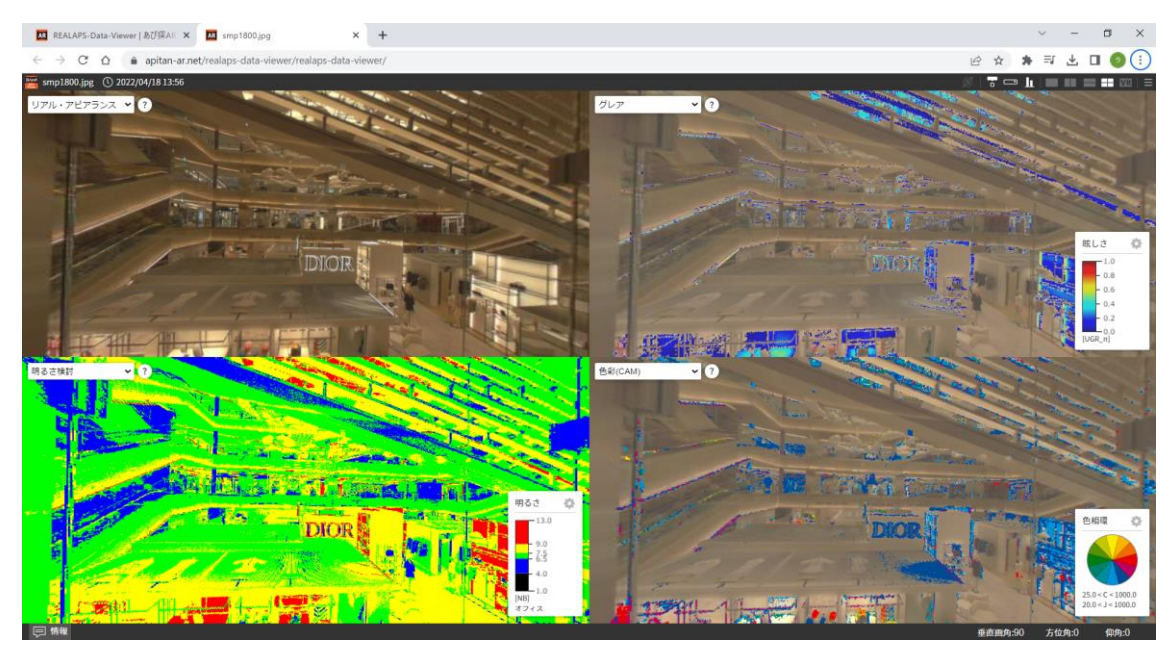

(4) 既にデータが表示された画面に別の REALAPS-Jpeg をドラッグ&ドロップした場合は、 以前のデータは消えて新規データに更新されます。右上メニュー > 「≡」 > 「画像の ロード」 でも同様の操作になります。

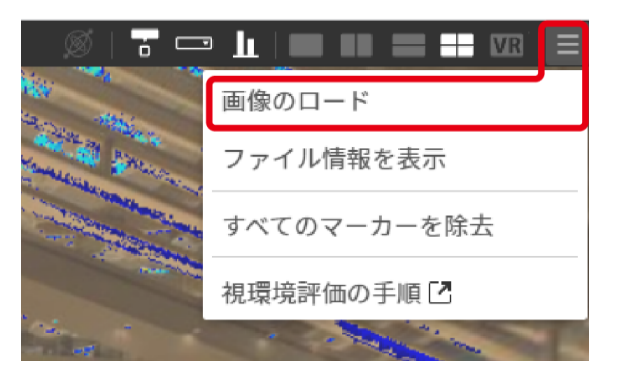

(5) Web ブラウザで画面を閉じると REALAPS-Data-Viewer は終了します。

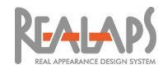

# <span id="page-5-0"></span>3 ファイル情報

- (1) あぴ探アーカイブの事例などで撮影場所の説明テキストが埋め込まれている場合、画面 左下にポップアップが表示されます。「×」をクリックするか、左下の「情報」ボタンを クリックすると非表示になります。「情報」ボタンの再クリックで表示・非表示の切り 替えができます。
- (2) 画面内のマップピンアイコンをクリックすると、「あぴ探 AR マップ」にリンクし、地 図上で場所を確認することができます。

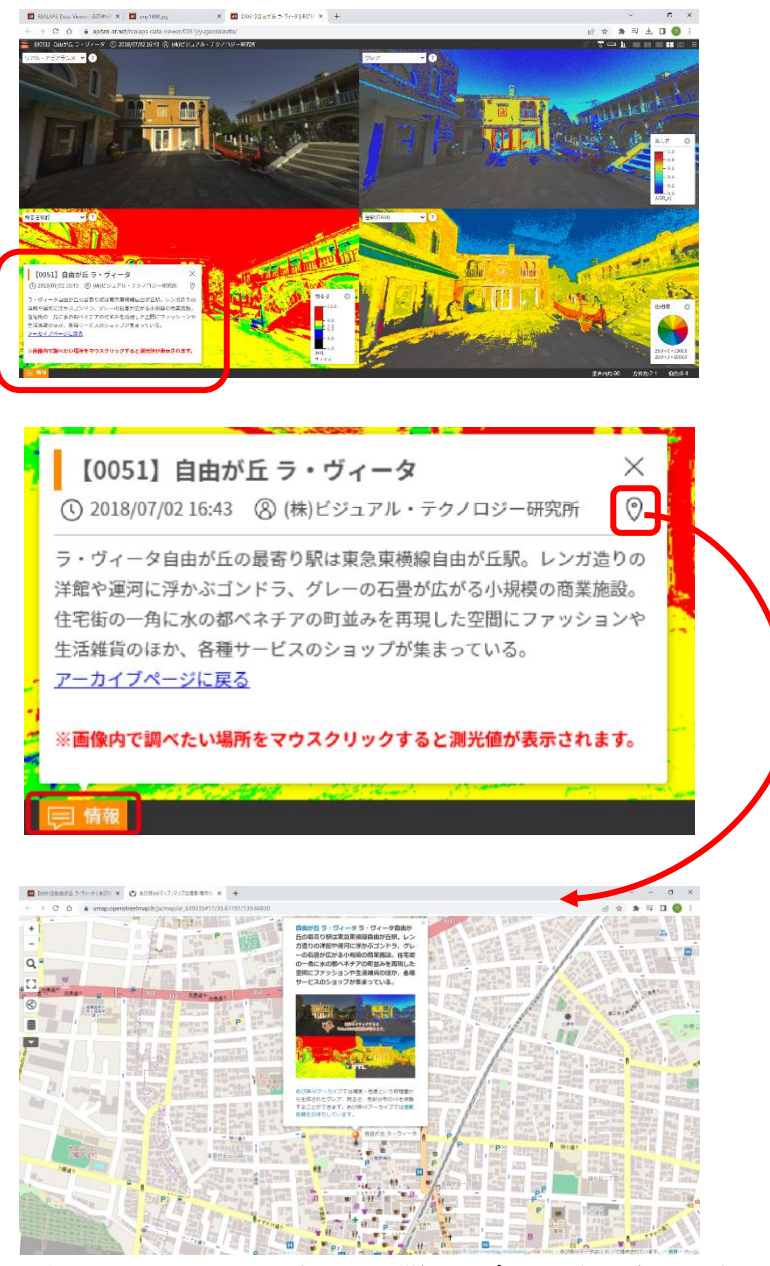

地図上のピンをクリックすると同様の紹介文が表示されます

**REALAPS** 

(3) 画面右上のメニュー > 「≡」 > 「ファイル情報を表示」をクリックすると、データの 概要が表示されます。「×」で画面が閉じます。

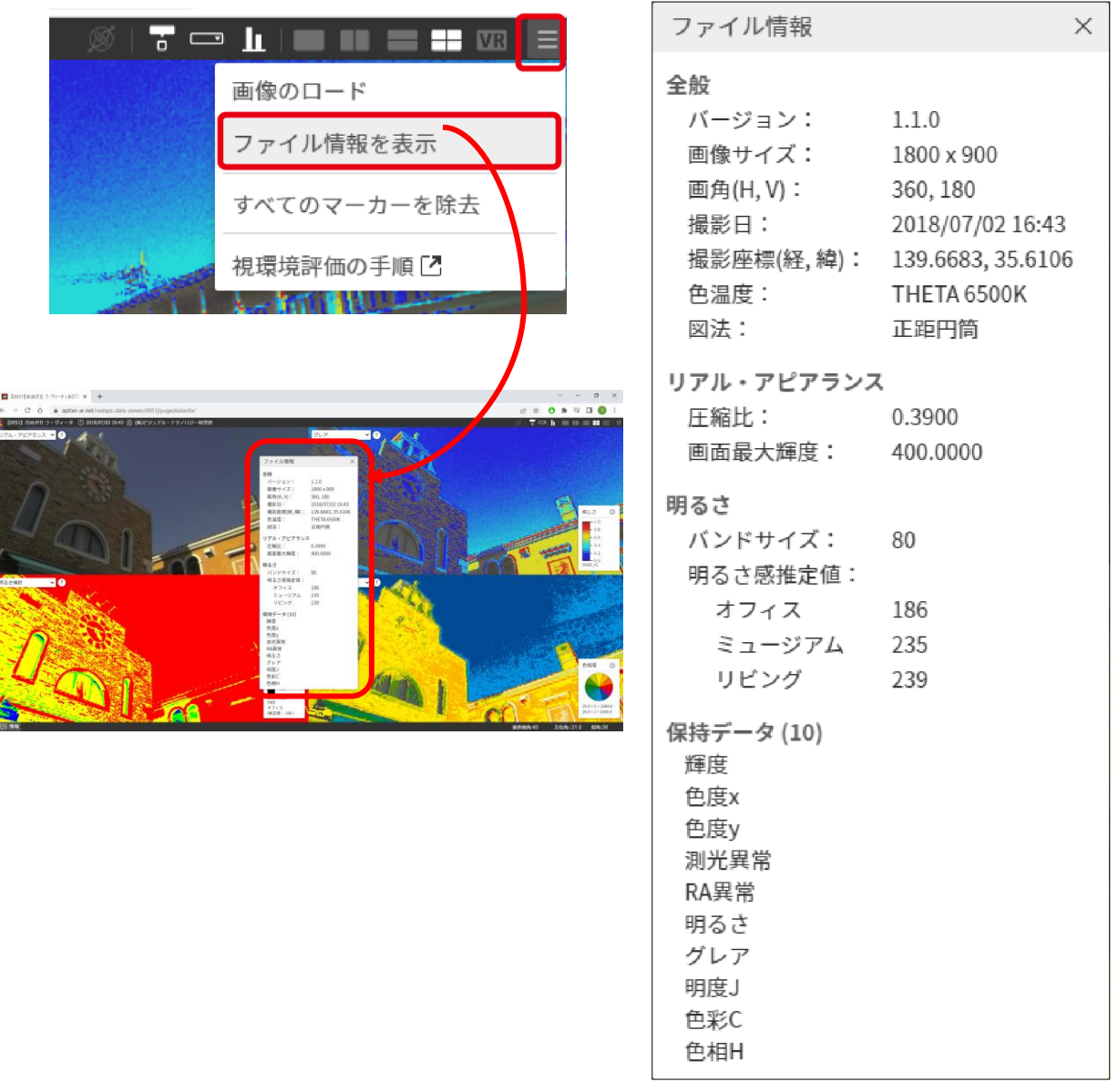

※ PC 上で REALAPS-Data-Viewer を見る場合、画像サイズは 1800×900 になります。 iPhone で VR 確認する場合は、後述する方法で QR コードを経由することにより、高解像度 の VR 画像が見られます。

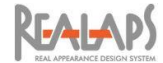

# <span id="page-7-0"></span>4 視線方向と画角の調整

- (1) 視線の方向を変えるには、いずれかの画像上でマウスドラッグします。キーボードの矢 印キーでも上下左右の回転移動ができます。
- (2) 画角を変えるには、画像上でマウスホイールを操作します。ホイールを上に動かすと表 示が拡大し、画角は小さくなります。ホイールを下に動かすと表示が縮小し、画角は大 きくなります。

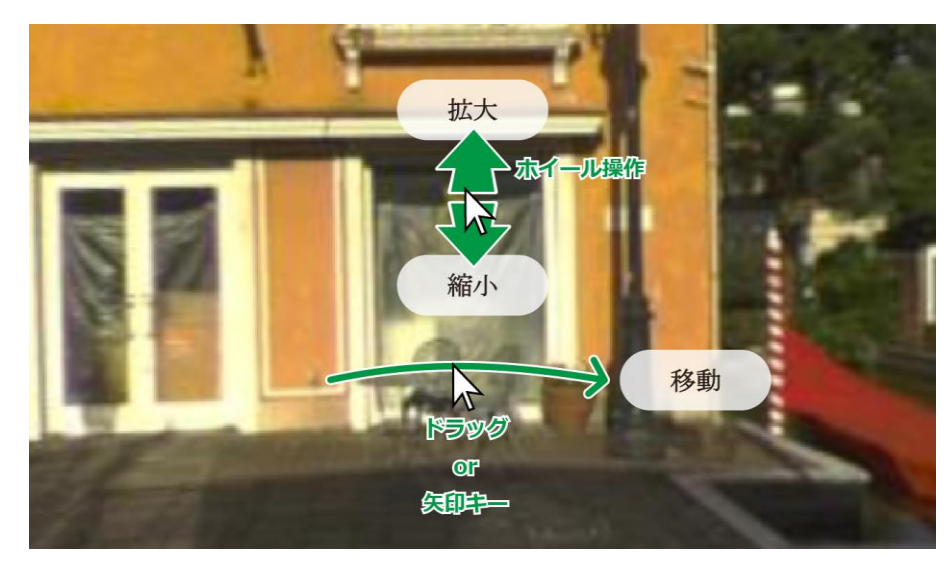

(3) 画面右下に、垂直画角と視線方向の情報が表示されます。初期状態では、垂直画角: 90 度、方位角・仰角:0 度です。この数値を直接編集して視界を変更できます。

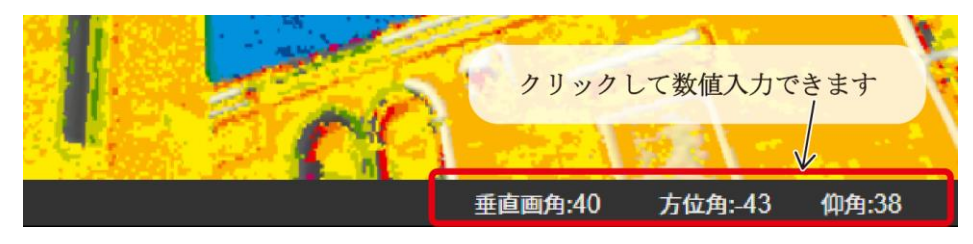

(4) どの画像上で操作しても、すべての画像で視界が連動します。画面レイアウト(後述) を変更した場合も鉛直画角と視線方向は保持されます。。

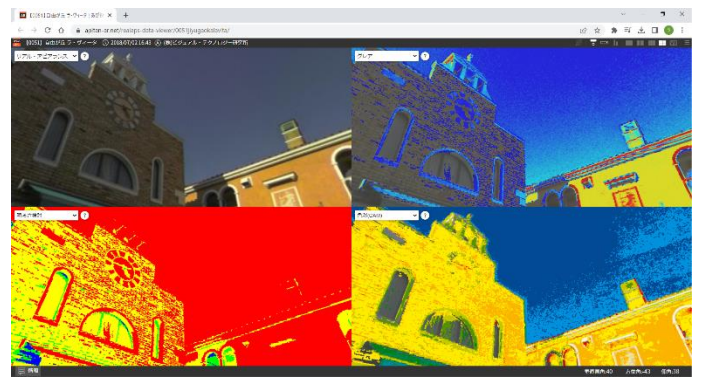

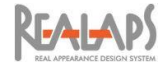

<span id="page-8-1"></span><span id="page-8-0"></span>5 レイアウトと画像の種類の変更

### [レイアウトの変更]

(1) 画面のレイアウトは、右上メニューから、分割無し/左右 2 分割/上下 2 分割/4 分割 から選択できます。現状選択されているレイアウトアイコンはハイライト表示されます。 画角は垂直画角が保持されます。表示する画像の種類は変更できます

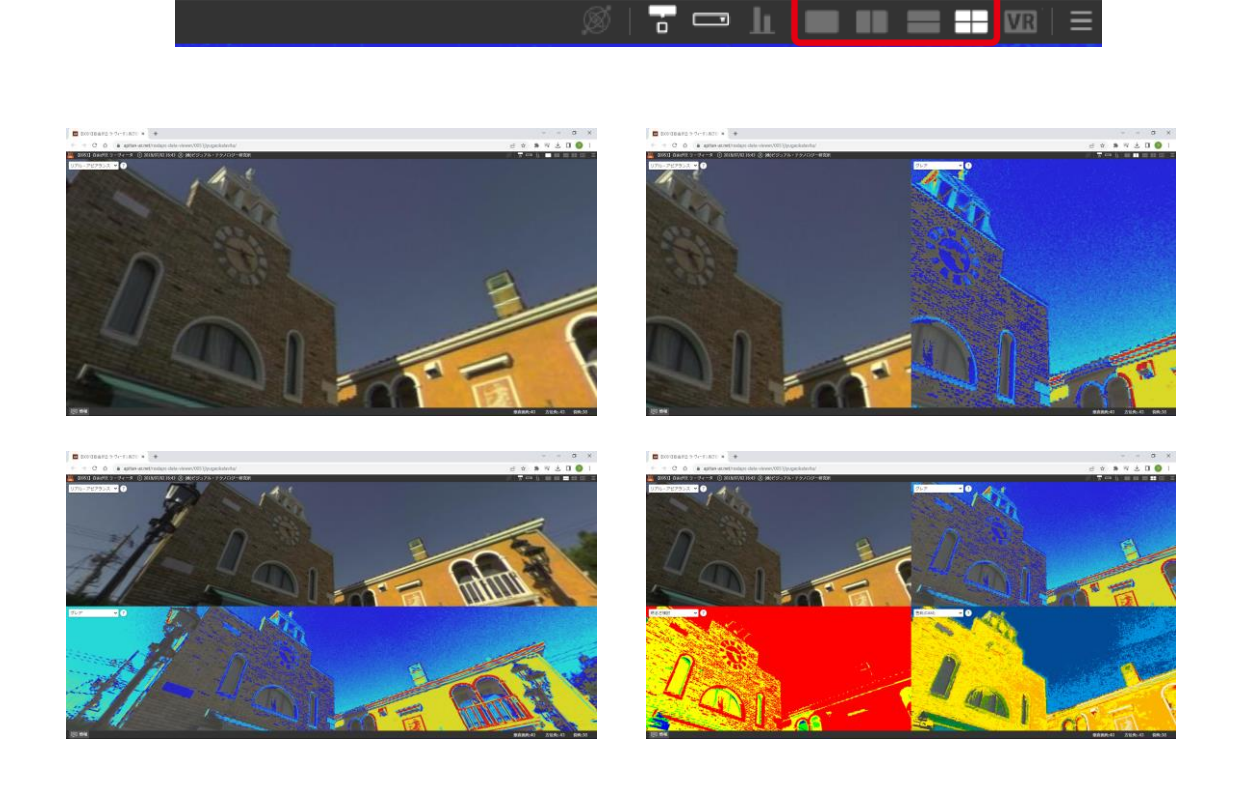

(2) レイアウトの境界線または交差点をドラッグすることで、レイアウトの配分を変更する ことができます。(垂直画角が共通になります。)もとの等配分に戻すには、レイアウ トアイコンを再クリックしてリセットします。

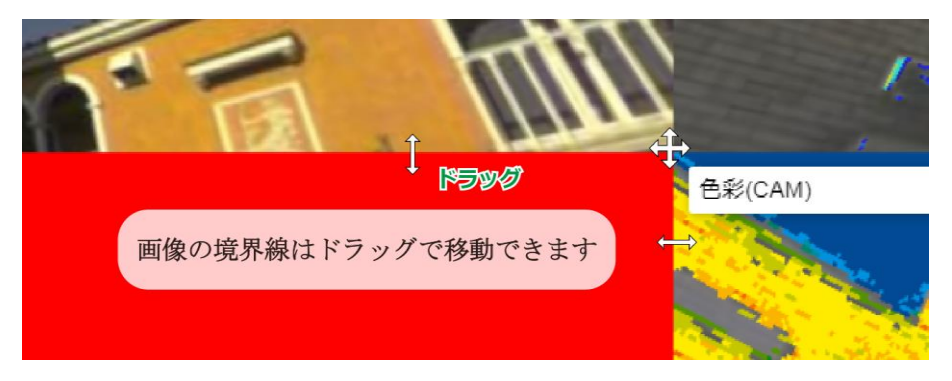

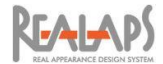

#### <span id="page-9-0"></span>[画像の種類の変更]

(1) 表示する画像の種類は、REALAPS-Jpeg に搭載されているデータに応じて、下記の種 類から選ぶことができます。各画像のタイトルのプルダウンメニューから変更できます。 リアルアピアランスと測光色については、オーバーフロー画像からオーバーフロー部分 を確認できますので、必要に応じてご活用ください。

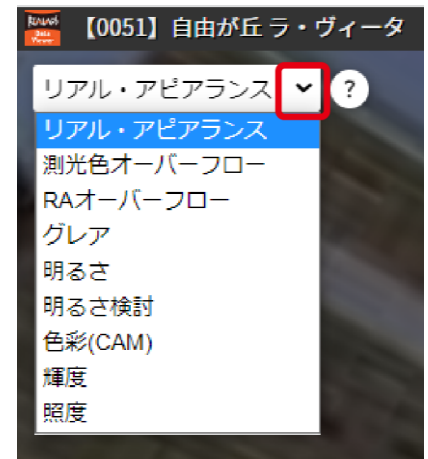

(2) 画像タイトル横の「?」をクリックすると、各画像についての説明がポップアップ表示 されます。「もっと詳しく」で、あぴ探サイト内の詳細説明にリンクします。「?」を 再クリックするとポップアップが非表示になります。

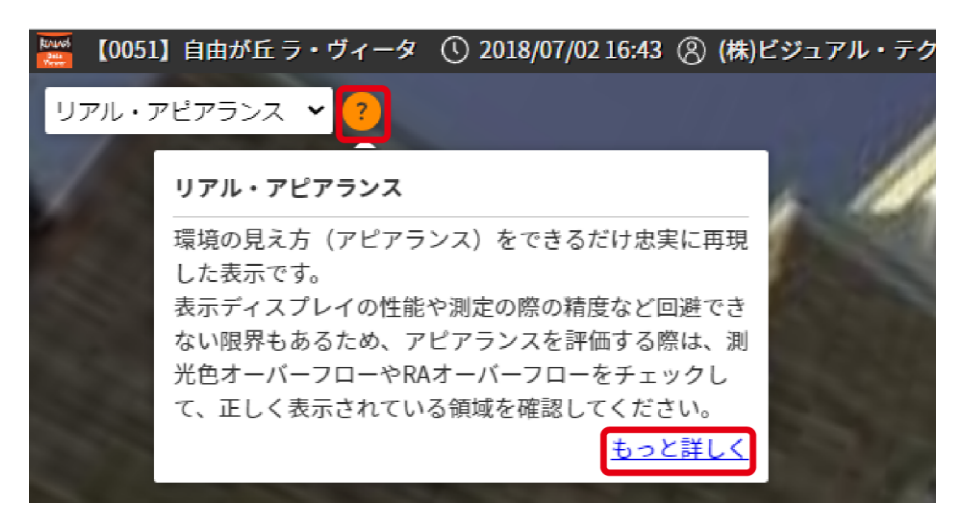

(3) 画像タイトルは、右上メニューの「画像セレクターを表示」ボタンで表示・非表示を切 り替えられます。クリックしてアイコンをグレーアウトさせると、すべての画像のタイ トルが非表示になります。

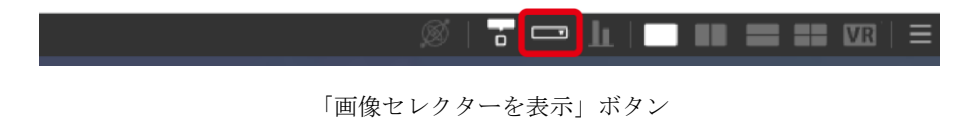

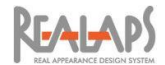

### <span id="page-10-1"></span><span id="page-10-0"></span>6 カラースケールのカスタマイズ

#### [カラースケールの設定]

(1) 各画像のカラースケールは必要に応じてカスタマイズできます。スケール画面の歯車ボ タンをクリックすると設定画面が表示され、最小値・最大値などを編集してカラーと対 応させることができます。

歯車ボタンを再クリックすると設定画面が閉じます。

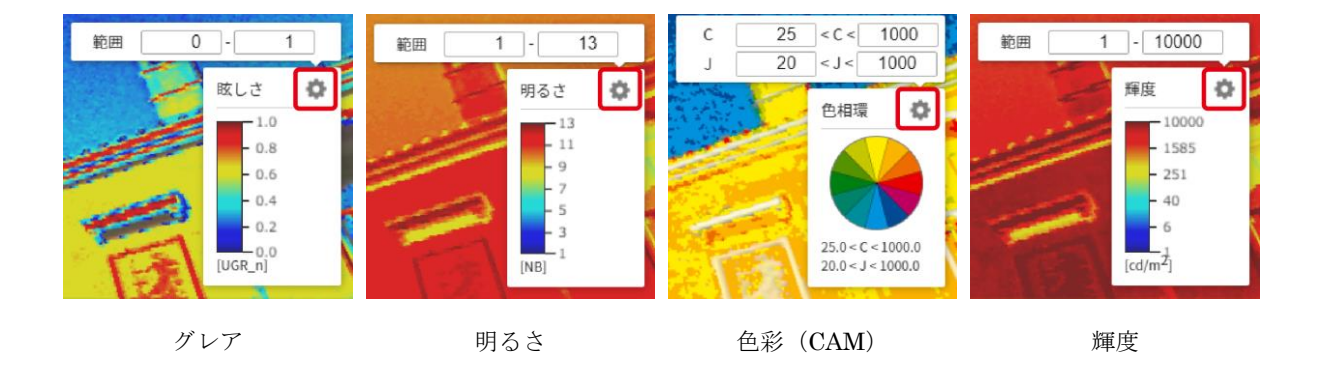

(2) スケール画面は、右上メニューの「スケールを表示」ボタンで表示・非表示を切り替え られます。ボタンをグレーアウトすると、すべての画像のスケールが非表示になります。

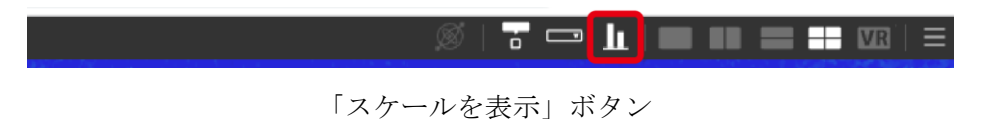

#### <span id="page-10-2"></span>[照度画像の反射率設定]

照度画像では、スケール設定画面で指定する反射率を用いて 照度を算出します。反射率は、マンセル N 値あるいは数値によ り指定します。

最小値・最大値の編集はほかの画像の場合と同様です。

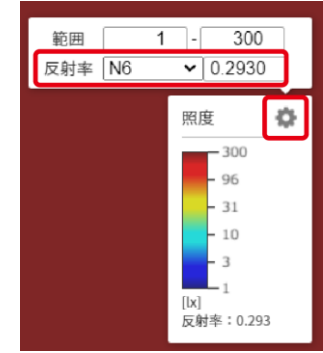

照度

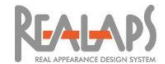

#### <span id="page-11-0"></span>[明るさ検討画像の評価モード]

(1) 明るさ検討画像では、プリセットとして「オフィス」「ミュージア ム」「リビング」の 3 つの評価モードを用意しています。空間の目 的にあわせて選択してください。

「自由設定」では色区分の境界値を自由に設定できます。

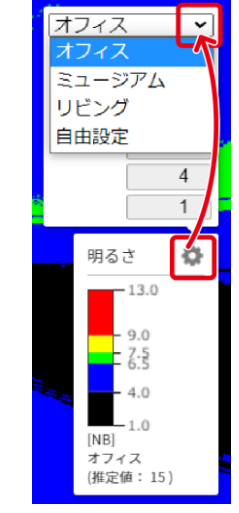

明るさ検討

(2) また、それぞれの評価モードに応じて「明るさ感推定値」が表示されます。全方位画像 のうち、水平視野 360°、垂直視野±40°(計 80°)バンドに対する算定値になります。「自 由設定」では推定値は表示されません。

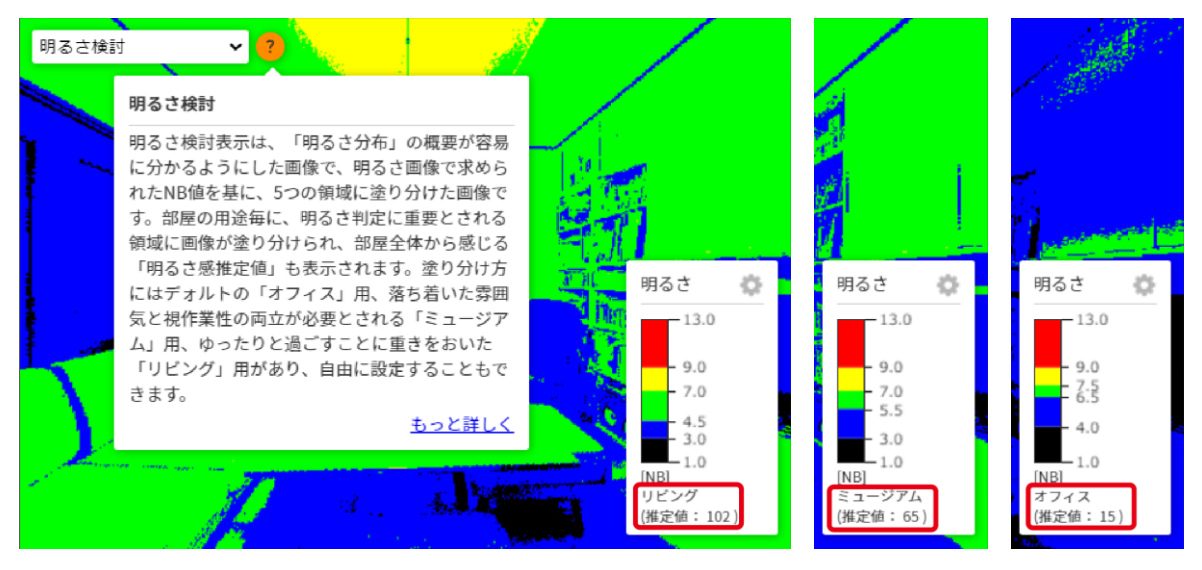

同じ空間での明るさ感推定値の比較

(3) 「ファイル情報」(前出)では、全ての評価モードの明 るさ感推定値が一覧で確認できます。

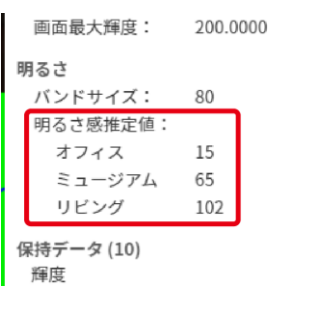

ファイル情報画面

# **REALAPS**

# <span id="page-12-0"></span>7 計測マーカーの配置

- (1) 画像上でクリックするとその位置に計測マ ーカーが配置され、各画像に応じた計測値 が表示されます。どの画像上で配置して も、マーカーの位置は連動します。
- (2) 配置済みのマーカーを削除するには、マー カーを再クリックします。

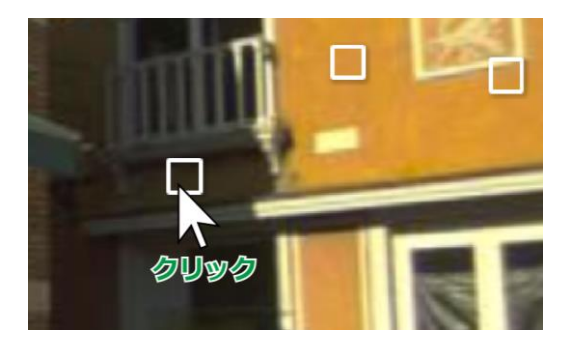

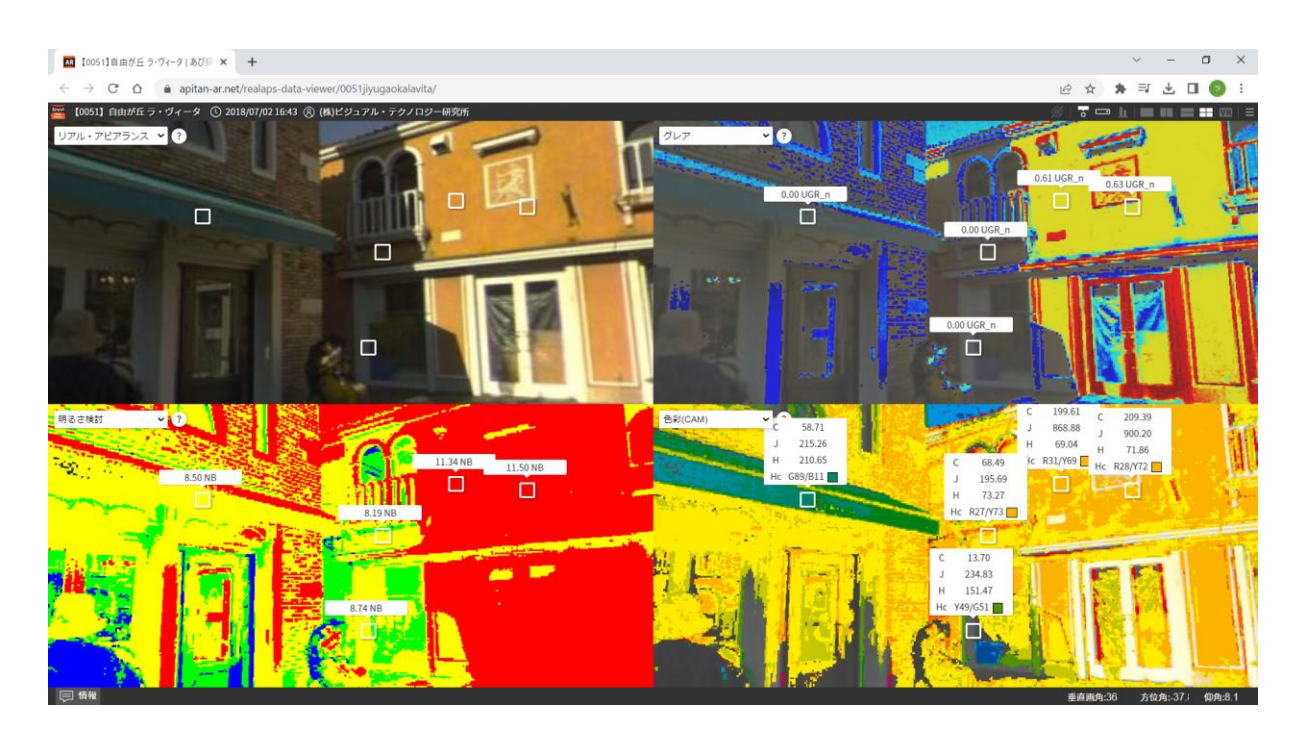

(3) マーカーは、右上メニューの「マーカーを表示」ボタンで表示・非表示を切り替えられ ます。ボタンをグレーアウトさせると、すべての画像のマーカーが非表示になります。 非表示の状態でも位置の情報は保持され、ボタンの再クリックで再表示されます。

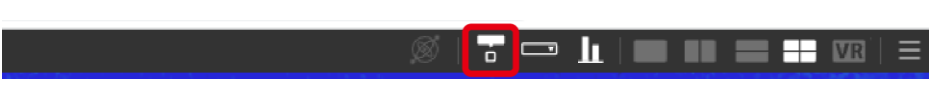

「マーカーを表示」ボタン

(4) 配置したマーカーをすべて削除す るには、右上メニュー > 「≡」 > 「すべてのマーカーを除去」をクリ ックします。

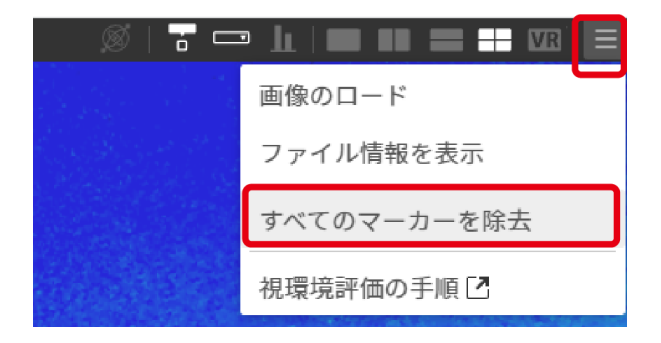

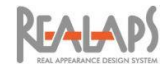

# <span id="page-13-0"></span>8 VR の利用

(1) 右上メニューの「VR モードを表示」ボタンをクリックすると、まずディスプレイ最大 輝度についての注意事項が表示されます。問題なければ「開始」をクリックしてくださ い。

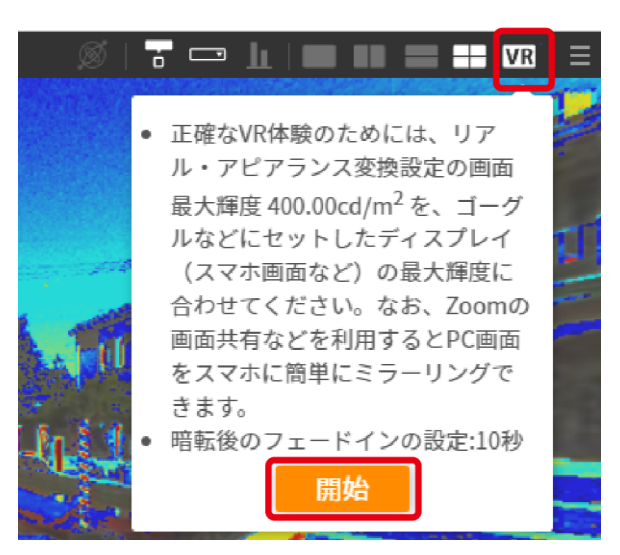

(2) 暗転後、10秒のフェードイン時間を経て、全画面表示でVR用の画面が表示されます。 VR モードでも、マウスドラッグ、矢印キー、マウスホイールで方向や画角の調整がで きます。

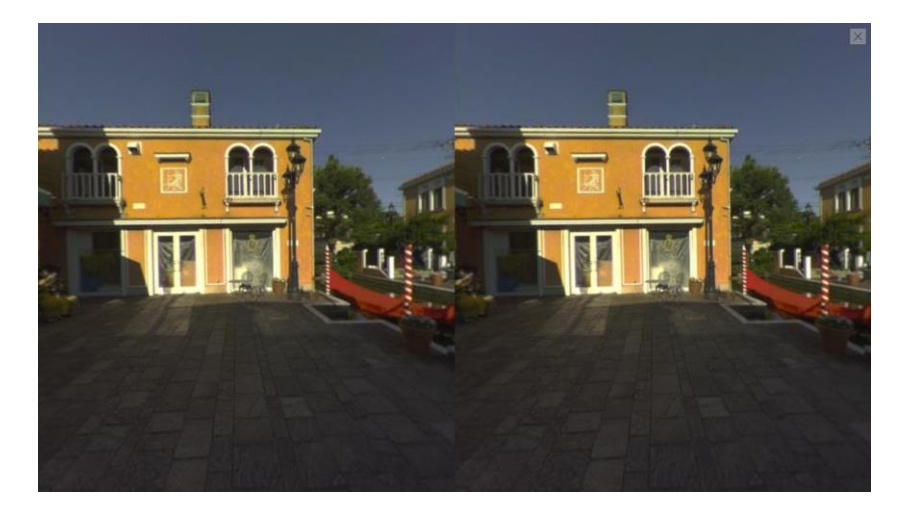

(3) VR モード画面を映したスマホを VR ゴーグルにセットし装着することで、視環境の追 体験や共有が可能になります。PC とスマホをミラーリングさせると、操作や情報共有 がしやすくなります。

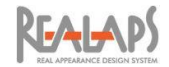

# <span id="page-14-0"></span>9 スマホ (iPhone) のジャイロ機能による VR の利用

iPhone のジャイロ機能と VR ゴーグルを併用することで、頭の動きにあわせた VR 体験が できます。用意した REALAPS-Jpeg を iPhone で読み込ませるか、または iPhone [で「あぴ](https://apitan-ar.net/) 探 AR [アーカイブ」サ](https://apitan-ar.net/)イトの事例を使用します。いずれも Web ブラウザには Safari アプリを 使用します。

#### <span id="page-14-1"></span>[用意した REALAPS-Jpeg を iPhone で読み込ませる場合]

(1) あらかじめ iPhone の設定アプリから Safari の「ポップアップブロック」をオフにして おきます。これにより REALAPS-Data-Viewer の読み込み画面を利用できるようにな ります。

読み込み画面は、VTL社のあび探AR[アーカイブサイト](https://apitan-ar.net/) >REALAPS-Data-Viewerに 用意してあります。

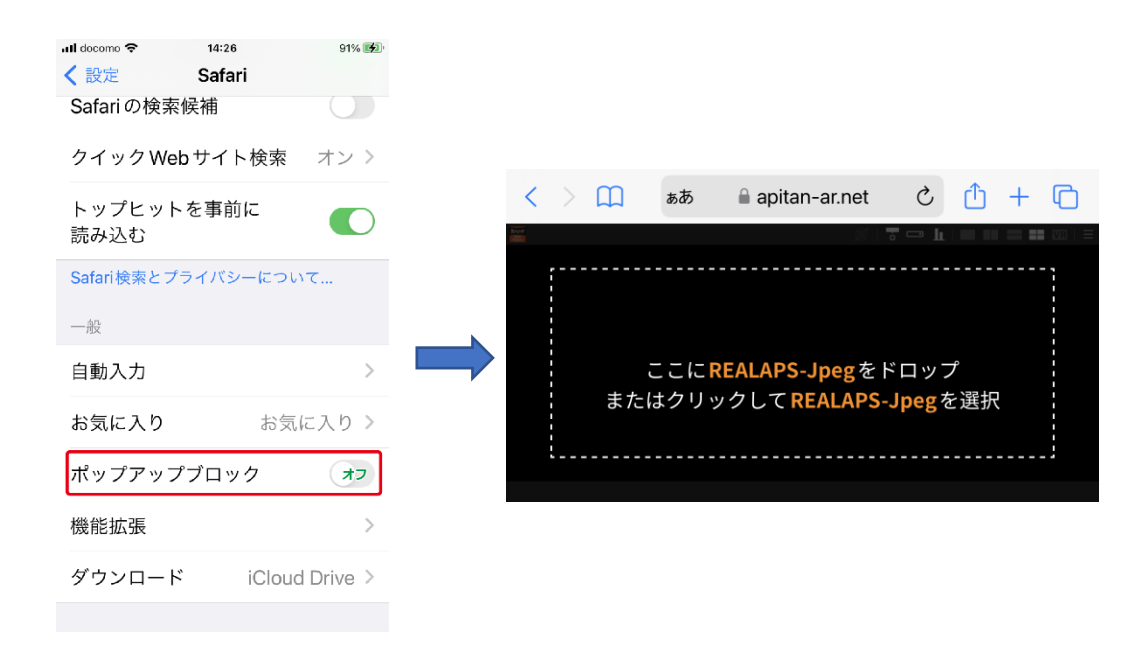

(2) 読み込み画面をタップして、用意した REALAPS-Jpeg を選択します。画面に REALAPS-Jpeg が表示されたら、上部メニューの「ジャイロスコープ機能を有効化」ボ タンをタッチすると、iPhone のジャイロセンサーと画面が連動するようになります。

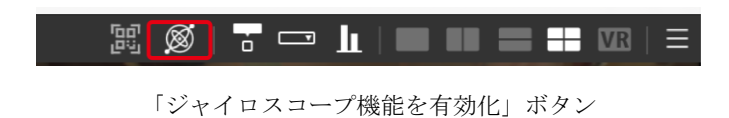

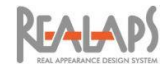

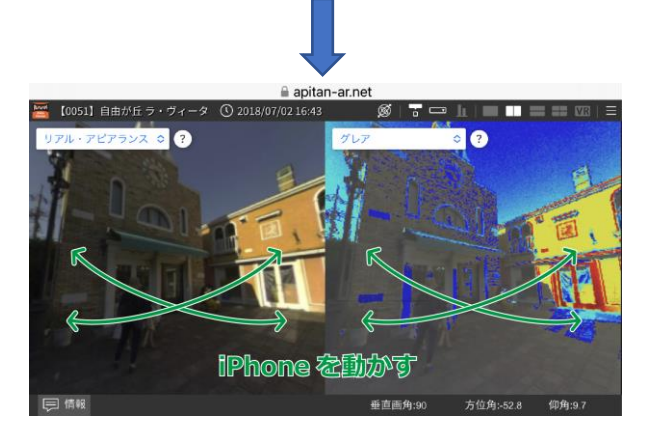

(2分割画面で、ツールバーを非表示(後述)にした例)

(3) 「VR モードを表示」ボタンから VR モードを開始します。Safari のツールバーが表示 されている場合は、「ぁあ」から「ツールバーを非表示」を選択し、画面を広げます。

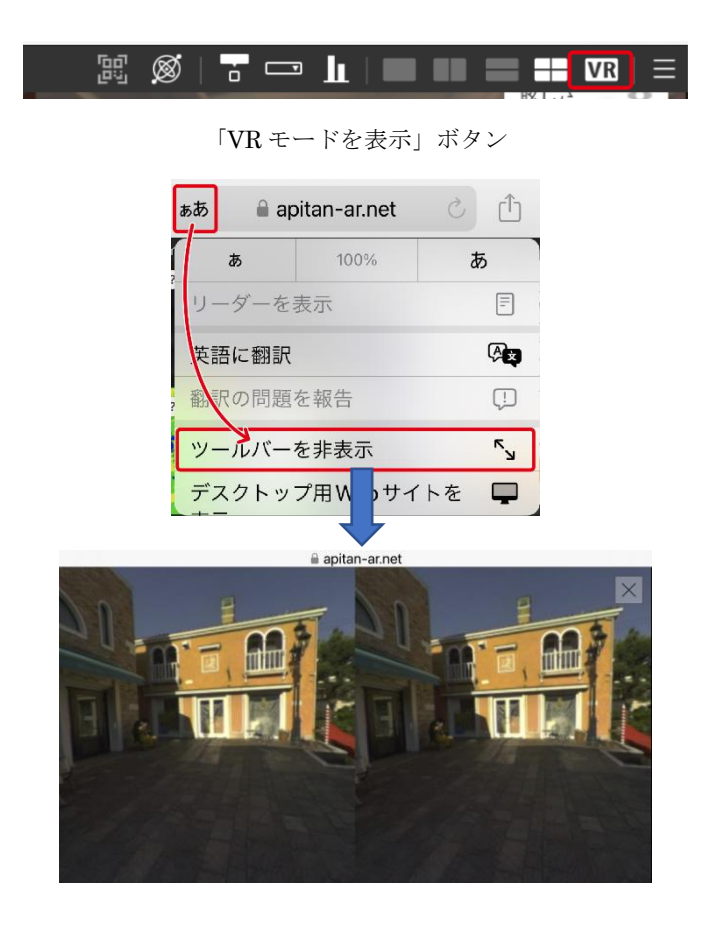

(4) この状態で VR ゴーグルを利用すると、頭の動きにあわせた VR 体験ができます。

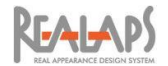

# <span id="page-16-0"></span>[PC で見ている「あぴ探 AR アーカイブ」の事例を iPhone の VR で見る場合]

PC 上の QR コードを iPhone で読み取ります。QR コードの表示方法には下記の 2 つがあ ります。

(1) PC で「あぴ探 AR [アーカイブ」](https://apitan-ar.net/apitanar-archive/)のページをスクロールして事例を選択すると、まず VR 用 QR コードの貼られた画像が表示されます。その QR コードを iPhone のカメラで読 み取ります。(なおこの画像をクリックすると、該当事例が REALAPS-Data-Viewer で 開きます。)

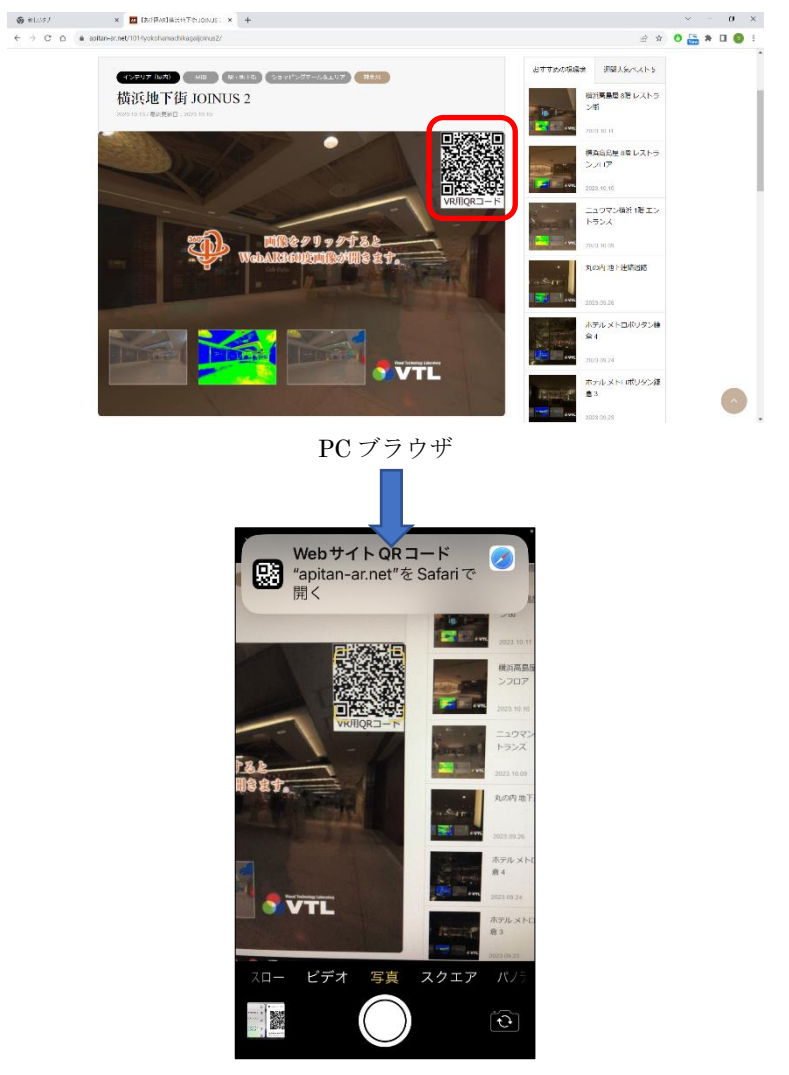

iPhone のカメラで QR コードを読み取り、リンク先に移動します

(2) すでに REALAPS-Data-Viewer を開いて事例を確認している場合、上部メニューの「こ のページの QR コードを表示」アイコンをクリックすると VR 用 QR コードがポップア ップ表示します。その QR コードを iPhone のカメラで読み取ります。

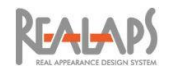

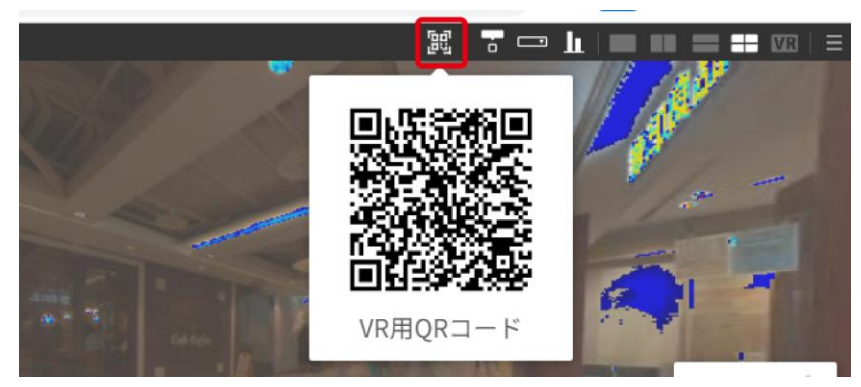

表示される QR コードを iPhone で読み取ります

(3) QR コードから iPhone 上でリンク先へ移動すると、この事例が Safari の REALAPS-Data-Viewer で表示されます。このとき、画像は高解像度(5376×2688 pixel)で設定さ れます。

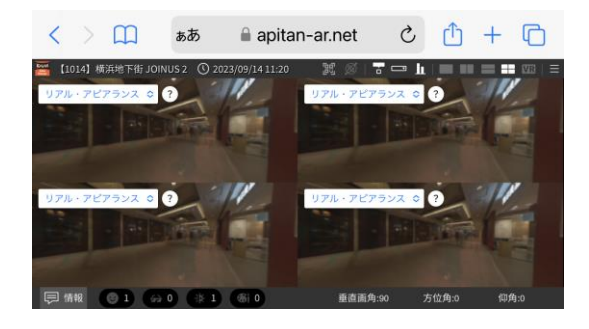

(4) 前述(13~14 ページ)の手順で VR のための画面を設定します。

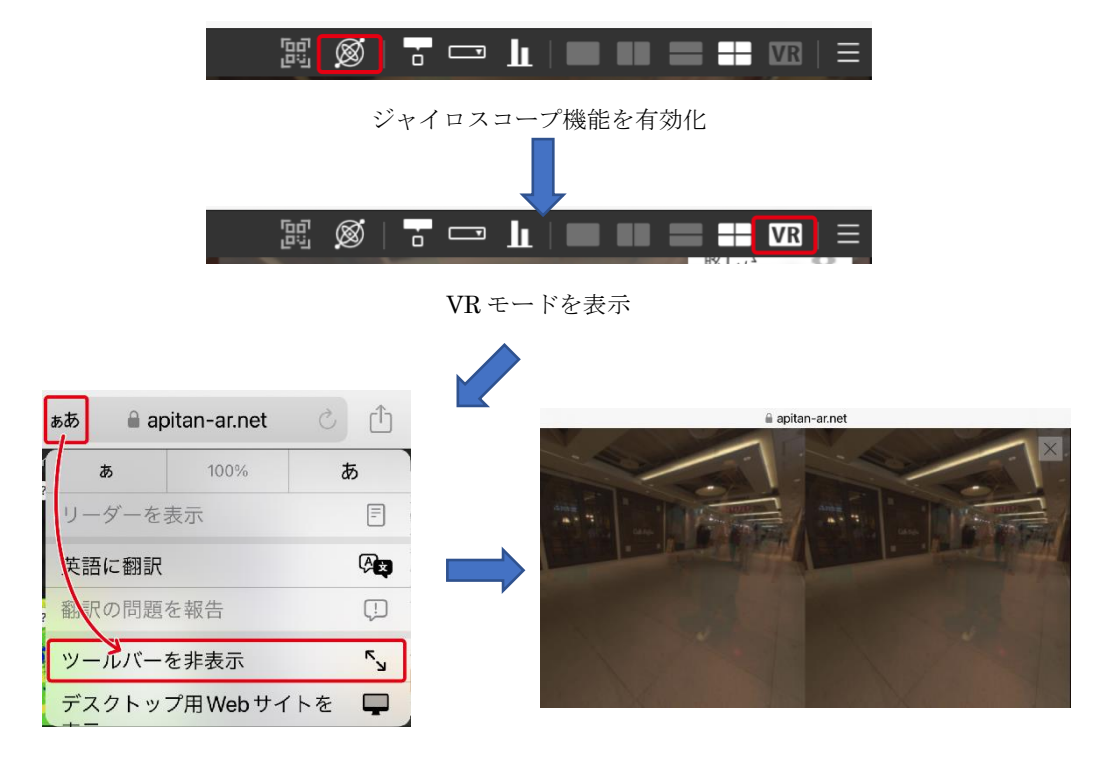

(5) VR ゴーグルに装着して VR 確認を行います。

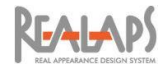

# <span id="page-18-0"></span>[iPhone で「あぴ探 AR アーカイブ」にアクセスして VR で見る場合]

(1) iPhone の Safari で「あぴ探 AR [アーカイブ」](https://apitan-ar.net/apitanar-archive/)サイトに直接アクセスし、スクロールし て VR で確認したい事例を選びます。まずリンク画像が開き、これをタップすると該当 事例が REALAPS-Data-Viewer で表示されます。(リンク画像には QR コードが付い ていますが、これは利用できません)

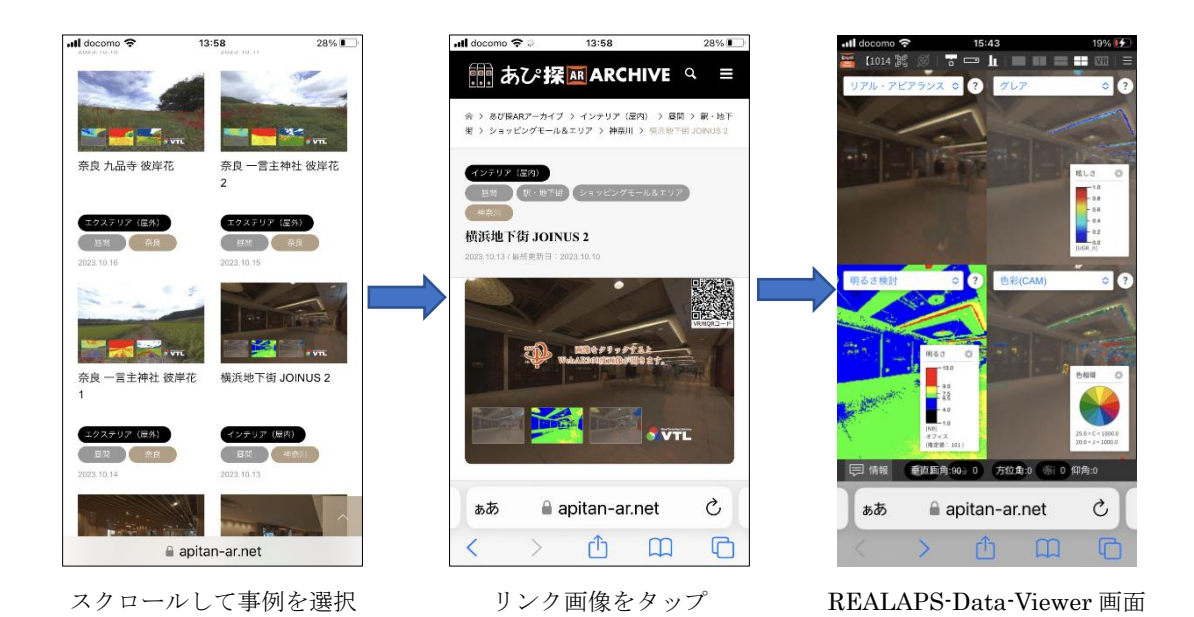

(2) 上部メニューの「QR コードを表示」アイコンをクリックすると VR 用 QR コードがポ ップアップ表示します。QR コードを長押しして表示されるメニューから「("apitanar.net")開く」を選択すると、画像が高解像度(5376×2688 pixel)で再設定されます。

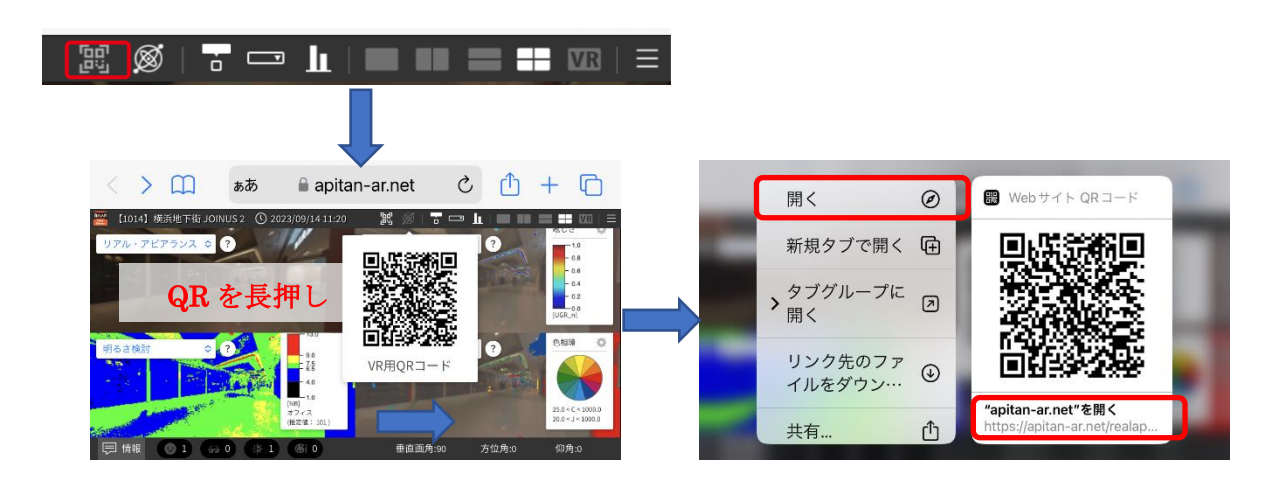

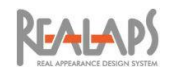

(3) 前述(13~14 ページ)の手順で VR のための画面を設定します。

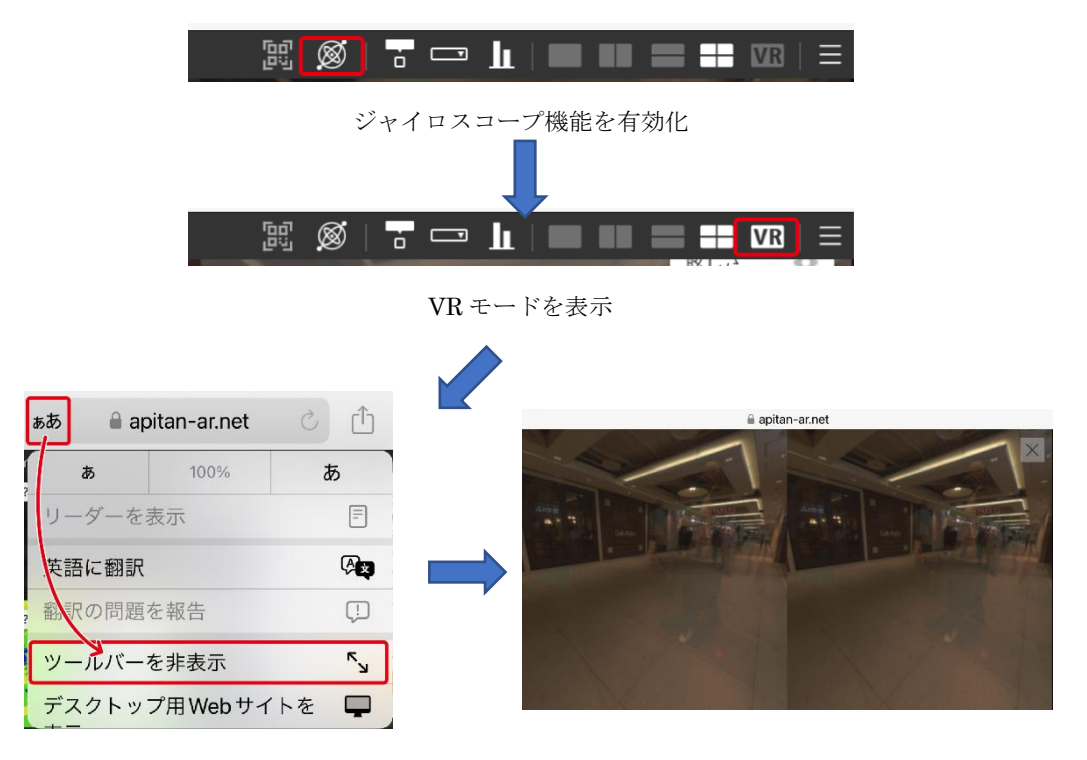

- (4) VR ゴーグルに装着して VR 確認を行います。
- (5) なお、QR コードの長押しを経由せずに VR 設定した場合、画像は PC の場合と同じ解 像度(1800×900 pixel)で表示されます。